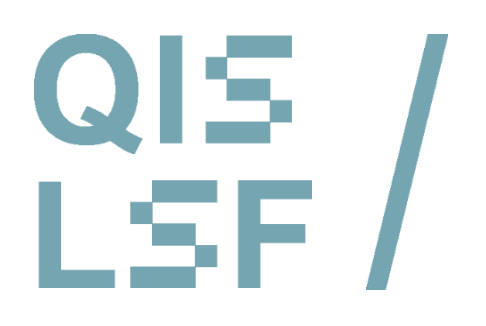

**Registration and withdrawal from registration in QIS/LSF**

- **Registration for examination**
- <sup>2</sup> Confirmation of registration as proof
- Withdrawal from registration for examination

### <sup>1</sup> <sup>A</sup> **Registration and iTAN Authentication**

Tip: For this tutorial, please have your **login data** for your **HRZ-account** ready as well as your **iTAN list**. Visit **https://qis.server.uni-frankfurt.de** and log in with your **HRZ-account**.

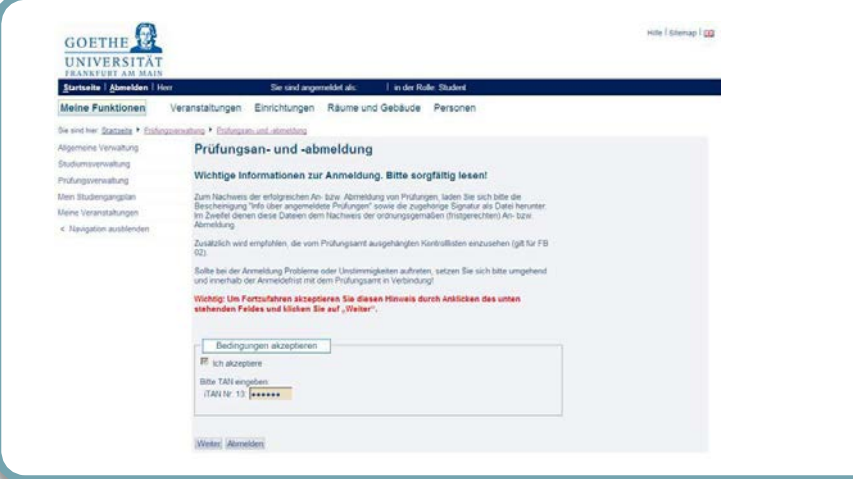

The registration for examination is to be found on the QIS portal in the menu under *Meine Funktionen (= my functions) > Prüfungsverwaltung (= examination management) > Prüfungsan- und – abmeldung (= Registration for examination / withdrawal from registration for examination)***.**

 In order to protect your account against misuse, you are asked to additionally type in the iTAN.

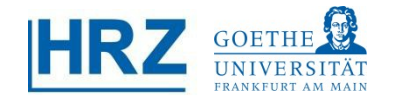

# **18 Module structure of your subject**

- **7** Choose your examination out of the module tree.
- **Now click on** *Prüfung anmelden (= register for examination).*

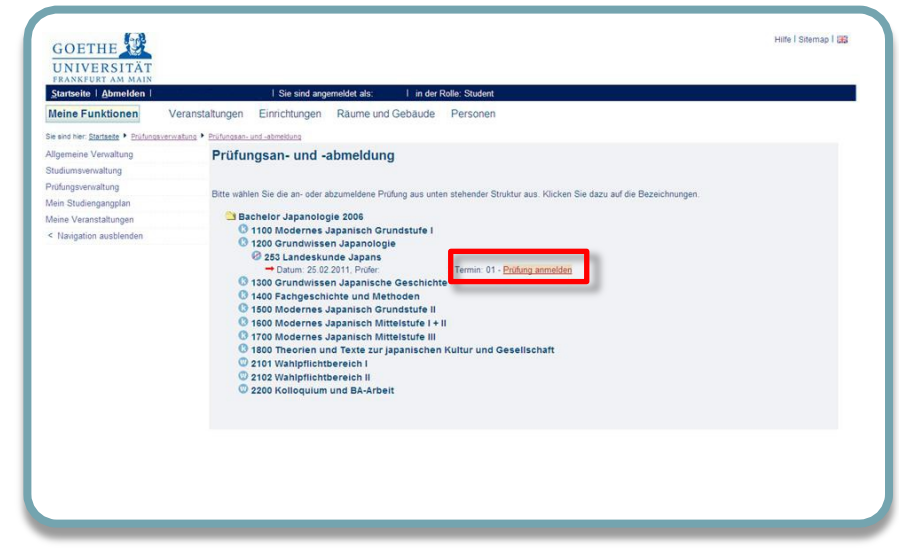

#### **1 C Registration**

• Confirm your registration by clicking on *Ja (= yes)*.

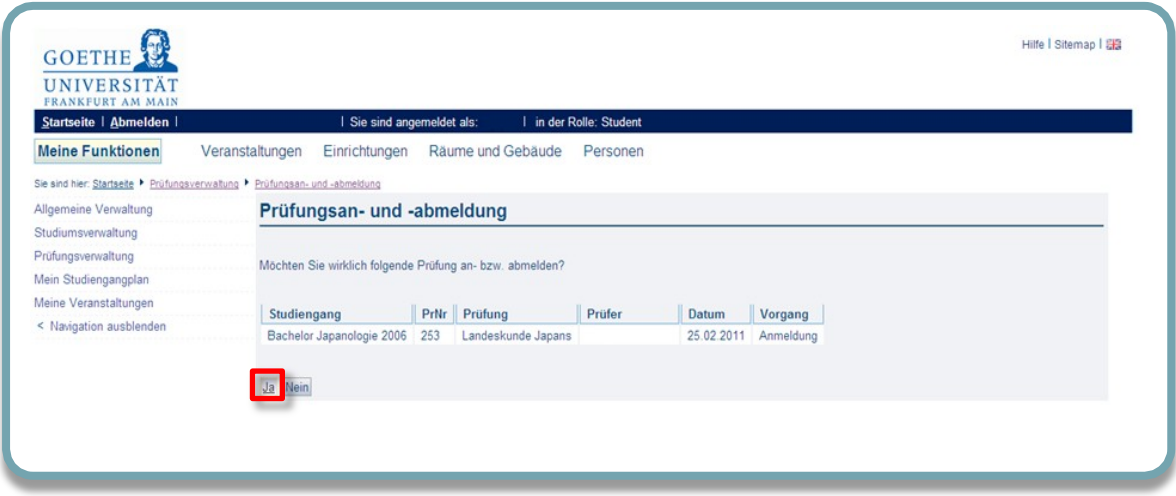

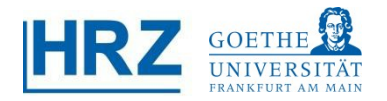

# **10 Overview of registered examinations**

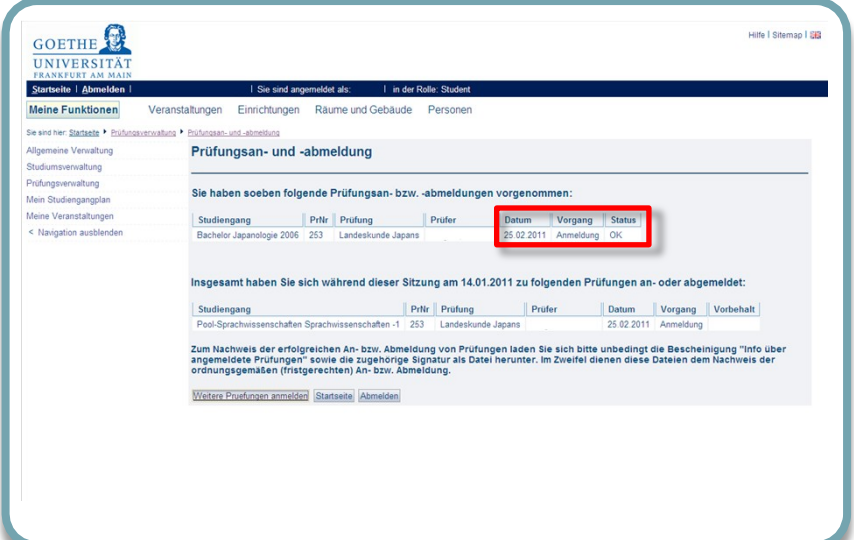

- $\blacksquare$  If all the entered information is in order, your exam details will now appear with the **Status (= status)** "Ok".
- $\lambda$  For your security, it is recommended to download the confirmation of the successful registration /<br>withdrawal from registration as your proof of registration (see below).

# <sup>2</sup> <sup>A</sup> **Proof of registration for examination**

- As proof of completed registration for examination / withdrawal from registration, always download the confirmation of the successful registration for examination / withdrawal from registration as well as the digital signature.
- $\overline{\phantom{a}}$ To do this, please go to *Prüfungsverwaltung (= examination management)* and then choose the menu item *Prüfungsbescheinigungen (= confirmations of examinations).*

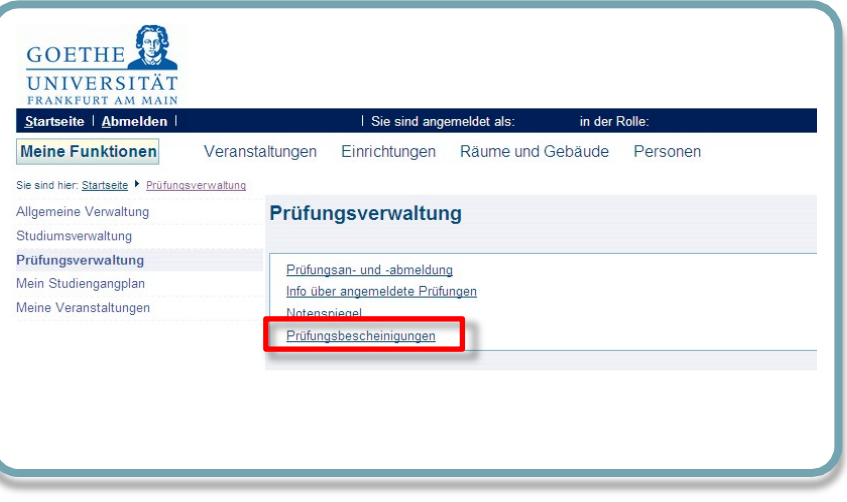

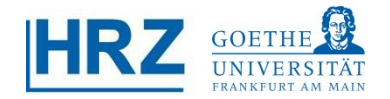

## **2 B Information on registered examinations**

You will find your confirmation of registration by first choosing *Info über angemeldete Prüfungen (= Information on registered examinations)* and then your subject.

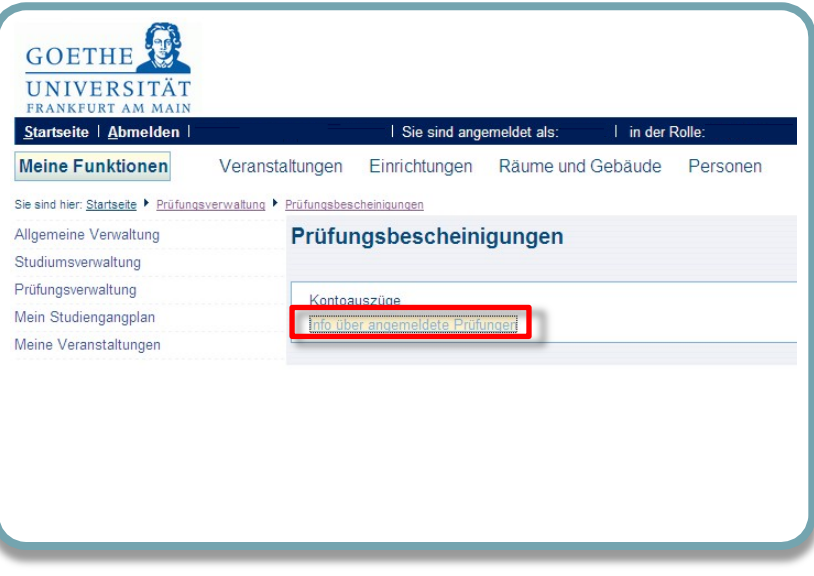

# **2 C Page download**

Click on *Bericht herunterladen/öffnen (= download/open report)* and then on *Signatur*   $\overline{\phantom{a}}$  *herunterladen (= download digital signature)***.**

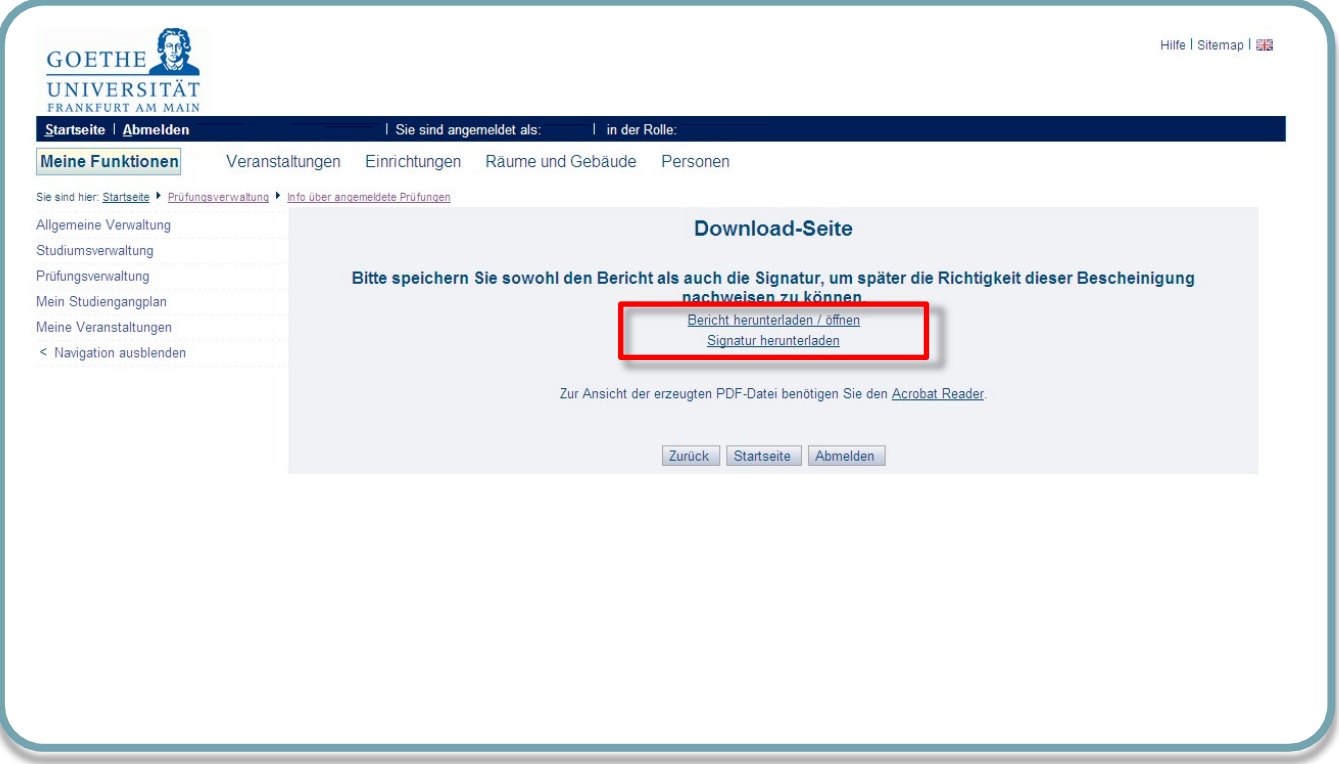

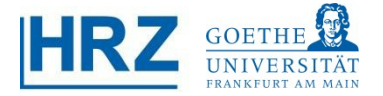

# <sup>2</sup> <sup>D</sup> **Saving the report**

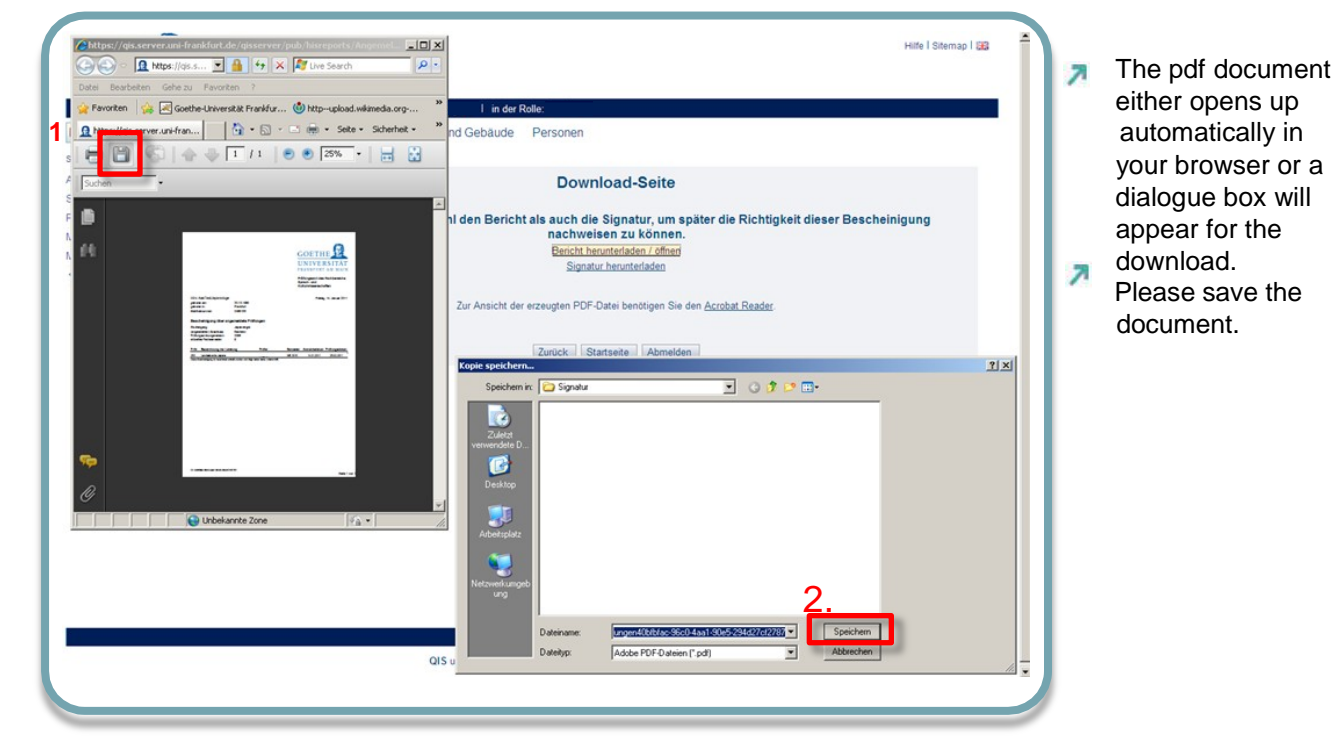

#### <sup>2</sup> <sup>E</sup> **Saving of digital signature**

- The digital signature serves as a proof of authenticity for your pdf file. я
- Click on *Signatur herunterladen (= download digital signature)* in the download page. λ
- Click on *Datei (= file)* in your browser, then *Speichern unter (=save as)* and choose a convenient λ storage location. Save the document there.

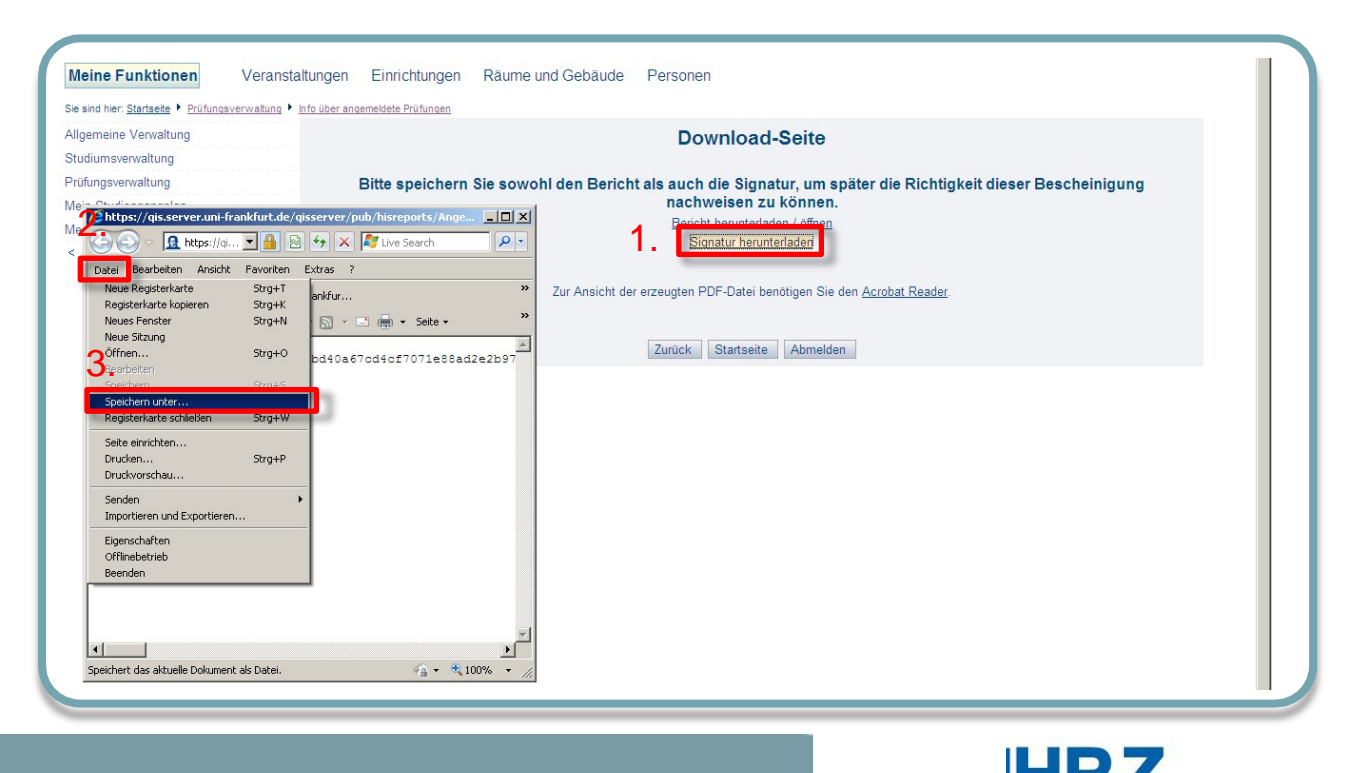

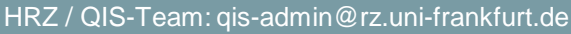

### <sup>3</sup> <sup>A</sup> **Withdrawal from registration for examination**

**In case you want to withdraw your registration for examination, please choose**  *Prüfungsan- und abmeldung (= registration/withdrawal from registration for examination)* in *Prüfungsverwaltung (= examination management)***.**

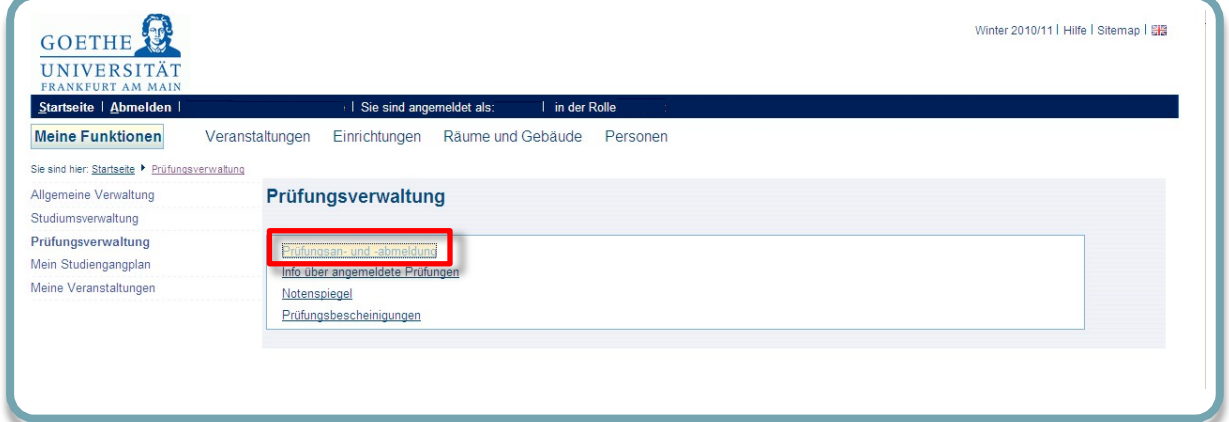

#### **8 Module structure and withdrawal from registration for examination** .

- **Z** Choose your examination out of the module tree.
- After having clicked on *Prüfungsanmeldung stornieren (= cancel registration for examination)*, you need to confirm the withdrawal once more.

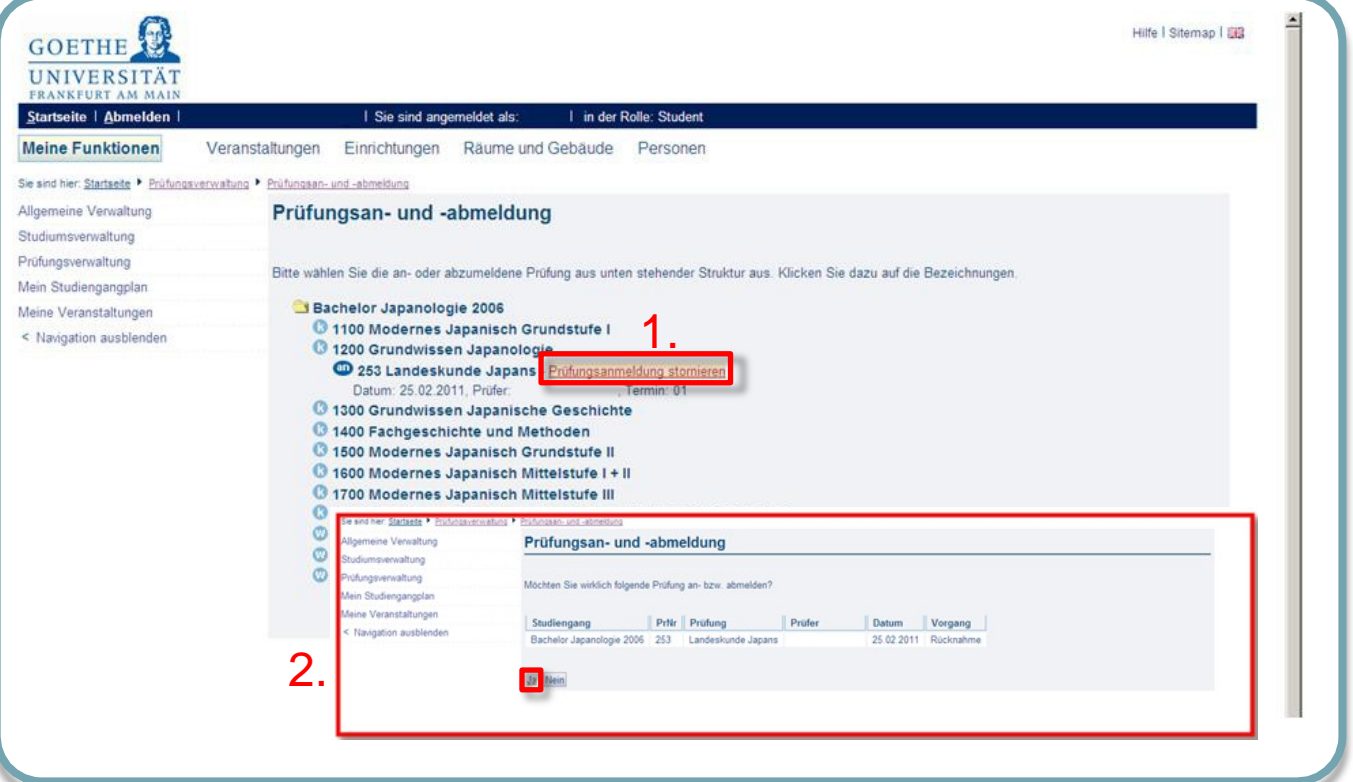

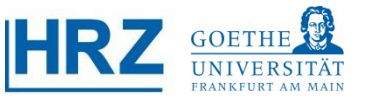

#### **3 C Overview of cancelled/withdrawn examinations**

**7** When checking the following overview, please make sure your examination has been cancelled correctly. The *Vorgang (= action) Rücknahme (= withdrawal)* should show "Ok" in the *Status column (= status column).*

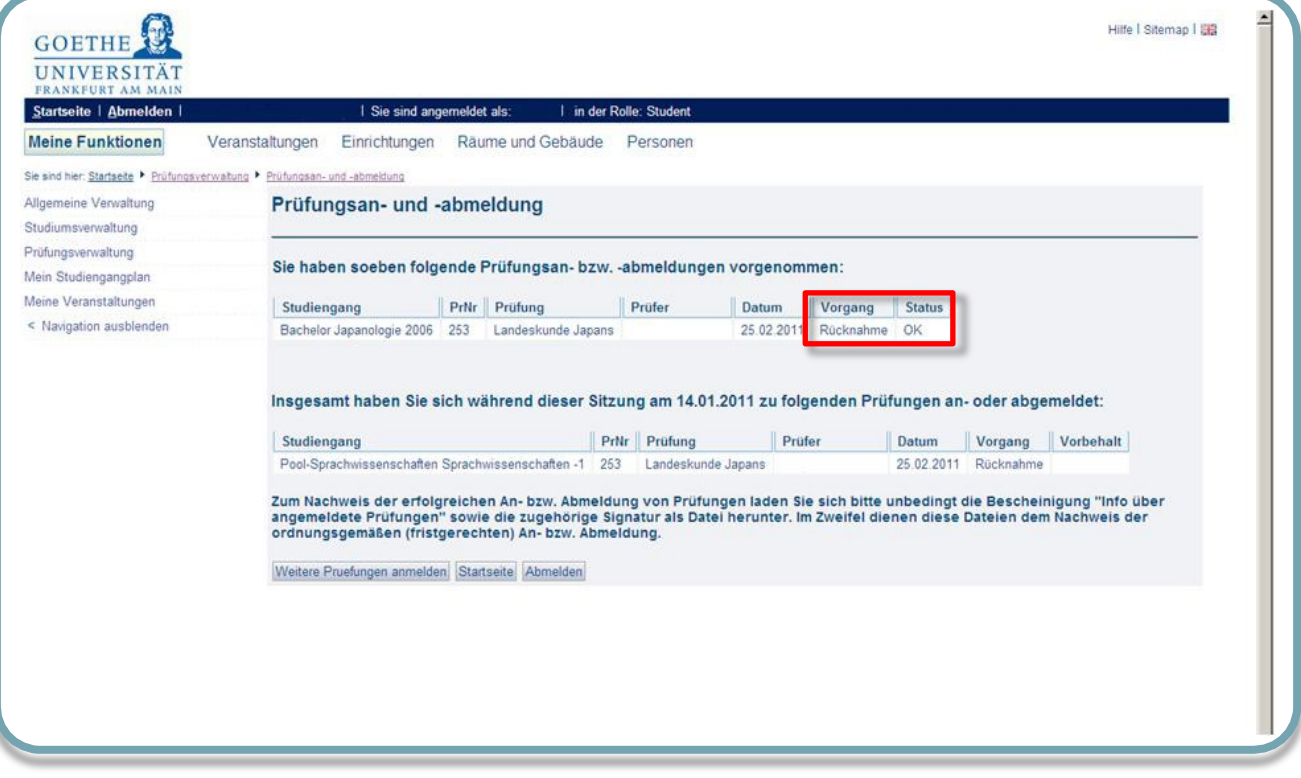

**Contact** Please contact your **examination office** for any questions concerning content. .

> For technical problems, please contact the **HRZ/QIS-Team** by e-mail: [qis-admin@rz.uni-frankfurt.de.](mailto:qis-admin@rz.uni-frankfurt.de)

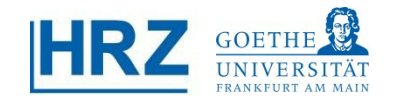